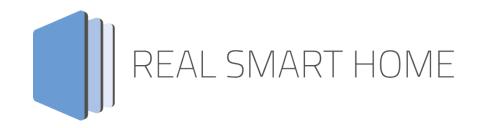

**REAL SMART HOME GmbH** 

# **KONTROL** App Documentation

Version: 1.4.4 Type: Application Article No.: BAB-001

> Documentation version I Actual state 01/18 Date: 12. Januar 2018

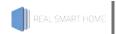

REAL SMART HOME GmbH

Hörder Burgstraße D-44263 Dortmund

Email: info[at]realsmarthome.de

Tel.: +49 (0) 231-586974-00 Fax.: +49 (0) 231-586974-15 www.realsmarthome.de

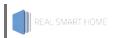

# TABLE OF CONTENTS

| 1 | Introdu          | action                                                      | . 4 |
|---|------------------|-------------------------------------------------------------|-----|
|   | In               | nportant information on the operating instructions          | 4   |
| 2 |                  | OL – Functional overview                                    |     |
|   |                  | lighlights                                                  |     |
| 3 |                  | novative, modular App-conept for the building automation    |     |
|   |                  | on of the APPMODULE                                         |     |
| 4 | App installation |                                                             | . 7 |
| 5 |                  | ttings                                                      |     |
|   |                  | nstance                                                     |     |
|   | 5.1.1            |                                                             |     |
|   | 5.1.2            | Playback Control                                            |     |
|   | 5.1.3            | Volume Control                                              |     |
|   | 5.1.4            | Metadata                                                    | 9   |
|   | 5.1.5            | Visualisation Elements to Browse Sources and Start Playback | 1 1 |
|   | 5.1.6            | Start Playlists                                             |     |
|   | 5.1.7            | Notifications                                               |     |
|   | 5.1.8            | Other Group Addresses                                       | 14  |

## **INTRODUCTION**

Thank you for your trust, and the purchase of the **KONTROL** - app for the BAB **APP**MODULE. With the **KONTROL** - app you get full integration of KODI's functionalities into building automation. This documentation will help you get started with the app and aims to improve your setup experience.

**REAL SMART HOME GmbH** 

#### IMPORTANT INFORMATION ON THE OPERATING INSTRUCTIONS

We reserve the right continually improve the product. This entails the possibility that parts of this documentation might be out-of-date. You will find the latest information at:

#### www.bab-appmarket.de

This app is an independent product, with no legal ties to KODI®. Neither BAB APP MARKET GmbH nor the developer of this app take any claim in the trademarks owned by KODI®.

#### 2 **KONTROL – FUNCTIONAL OVERVIEW**

Control your KODI® (formerly XBMC®) libraries via KNX® with »KONTROL« and enjoy the full KODI® functionality.

#### 2.1 **HIGHLIGHTS**

- Audio information: performer, track, album
- Mute, stop, pause, track forward/back
- Absolute/relative volume
- Select playlist
- Status information
- http GET interface for querying data

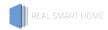

# THE INNOVATIVE, MODULAR APP-CONEPT FOR THE BUILDING AUTOMATION

The innovative, modular app concept for building automation. The **APP**MODULE brings the innovative, modular app concept into building automation. You can mix and match any of the diverse applications that are available to ingrate third-party solutions. With these apps from the dedicated **BAB** APP MARKET, the **APP**MODULE becomes a tailor-made integration unit for your building automation.

# **HOW IT WORKS**

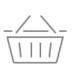

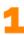

#### PURCHASE AN APPMODULE

Purchase BAB TECHNOLOGIE's APP MODULE via a wholesaler.

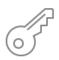

2

#### REGISTER

Register your APP MODULE. Each app is bound to one device.

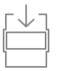

3 LOAD APPS

Buy and download your favorite apps for your APP MODULE..

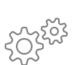

4
INSTALL YOU APPS

Install your downloaded apps on your APP MODULE. You can start to configure your apps immediately.

Manufacturer of the APPMODULE BAB TECHNOLOGIE GmbH

Distribution of all apps for the APPMODULE BAB APP MARKET GmbH

App developer REAL SMART HOME GmbH

### 3.1 INFORMATION ABOUT THE APPMODULE

Please refer to the separate product documentation of the **APP**MODULE for a detailed product description and setup instructions.

http://www.bab-tec.de/index.php/download\_de.html

#### **Product variants:**

The APPMODULE is available in three variants:

- **APP**MODULE KNX/TP for stand-alone use on KNX/TP Bus
- APPMODULE EnOcean for stand-alone use in the EnOcean wireless network
- APPMODULE Extension for use in an IP-based KNX installation (KNXnet/IP) or as extension for an EIBPORT

#### **APP INSTALLATION**

Please proceed as follows to install an App.

- 1. Open the APPMODULE web page: Enter <IP Address of APPMODULE> into your browser's address bar and press Enter. The APPMODULE web interface will appear.
- 2. Log in with your user credentials. Please refer to the APPMODULE documentation for login details.
- Click on the menu entry "App Manager" 3.
- 4. You are now on the page where already installed Apps are listed. The list will be empty if no apps have been installed. Click "Install App" in order to install a new app.
- 5. Now click on "Select App"; a file selector window will appear. Choose the app and click "OK". The App must first be downloaded from the BAB APP MARKET (www.bab-appmarket.de).
- After the message "Installation successful" appears, click "OK". You are ready to configure the 6. App.
- To update an already installed app, click on the App icon in the "App Manager". 7.
- The detail view of the App appears. Click on "Update App" to select the app package and start 8. the update. The update version must be downloaded from the BAB APP MARKET.

After the message "Installation successful" appears, click "OK". The app has been updated. Your instance configurations will remain unchanged.

#### <u>Information</u>

To configurate the App please use Google Chrome.

#### 5 APP SETTINGS

Control your KODI® (formerly XBMC®) libraries via KNX® with "KONTROL" and enjoy the full KODI® functionality.

#### **INSTANCE** 5.1

#### Information

The browser-session expires after a period of 60 minutes due to inactivity. Unsaved changes to the configuration will be lost.

As soon as the App is installed, you can create so called "Instance". An Instance is one of several objects of the same class.

#### **Instance Name:**

Choose a name for this new instance.

#### Comment:

Insert a description what this instance does.

#### CONNECTION PARAMETERS 5.1.1

#### **Kodi Device IP:**

Insert the IP address of your Kodi device. lit must have a static IP for the app to work reliably. Additionally, remote control must be enabled within Kodi. See the tooltip of the 'Device Port' field for more information.

#### **Device Port:**

The port number on which the device listens (default is 9090 for Kodi). By default, this port is closed in Kodi which means that this app cannot control Kodi. Please open this port in Kodi's settings. You can find the relevant setting under 'Settings / Services / Remote Control / Allow remote control by programs on other systems.'

#### **Ping Interval:**

Defines the interval, in seconds, with which the Kodi device should be pinged.

#### PLAYBACK CONTROL 5.1.2

#### Resume at Last Position:

Resumes playback of a song or video at the last position, even though playback had been stopped with the stop command rather than paused.

#### Stop (EIS 1):

Insert the group address for the stop command.

#### Pause/Unpause (EIS 1):

Insert the group address for play/pause.

#### Playback Position (in %) (EIS 6):

Insert the group address for the playback position. Use an EIS6 slider with value range 0 to 100 in your visualisation, in order for the user to be able to jump to a certain position with a song or video.

#### Previous / Next Item (EIS 1):

Insert the group address for the previous item / next item commands.

#### Shuffle (EIS 1):

Insert the group address for the shuffle command.

#### Repeat One (EIS 1):

Insert the group address for the repeat one command. Note: this will only work when playing playlists or when you started playback using the 'Play All' button. If you play a single song directly, Kodi does unfortunately not support repeat.

#### Repeat All (EIS 1):

Insert the group address for the repeat all command. Note: this will only work when playing playlists or when you started playback using the 'Play All' button. If you play a single song directly, Kodi does unfortunately not support repeat.

#### 5.1.3 VOLUME CONTROL

#### **Volume Dimming Time:**

Insert the time (in ms) a full dimming process (0 - 100) should take.

Note: Each volume level has to be sent individually (there is no 'start increasing volume' command). This app will internally calculate how to set the individual increment in order to reach the desired value whilst contacting your Kodi device every 110ms.

If you wanted the smoothest possible dimming, that is an increment of 1 sent every 110ms, you would have to set this to 11000 (11s).

#### Absolute Volume (EIS 6):

Insert the group address for absolute volume control (e.g. for sliders).

#### Relative Volume (EIS 2):

Insert the group address for relative volume control (for dimmers).

#### Mute Switch (EIS 1):

Insert the group address for the mute switch.

#### 5.1.4 METADATA

#### Now playing: Artist (EIS 15):

Insert the group address for current track information

#### Now playing: Title (EIS 15):

Insert the group address for current track information

#### Now playing: Album (EIS 15):

Insert the group address for current track information

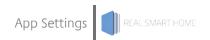

#### VISUALISATION FLEMENTS TO BROWSE SOURCES AND 5.1.5 START PLAYBACK

#### Text for Browsing Mode "Music":

In the beginning, you can choose which parts of your library you want to browse via the playlist element. You can define here, how the option 'Music' should be called in the visu element.

#### Text for Browsing Mode "Videos":

In the beginning, you can choose which parts of your library you want to browse via the playlist element. You can define here, how the option 'Videos' should be called in the visu element.

#### Text for Browsing Mode "Artists":

In the beginning, you can choose which parts of your library you want to browse via the playlist element. You can define here, how the option 'Artists' should be called in the visu element.

#### Text for Browsing Mode "Albums":

In the beginning, you can choose which parts of your library you want to browse via the playlist element. You can define here, how the option 'Albums' should be called in the visu element.

#### Text for Browsing Mode "Genres":

In the beginning, you can choose which parts of your library you want to browse via the playlist element. You can define here, how the option 'Genres' should be called in the visu element.

#### Text for Browsing Mode "Playlists":

In the beginning, you can choose which parts of your library you want to browse via the playlist element. You can define here, how the option 'Playlists' should be called in the visu element.

#### Text for Browsing Mode "Movies":

In the beginning, you can choose which parts of your library you want to browse via the playlist element. You can define here, how the option 'Movies' should be called in the visu element.

#### Text for Browsing Mode "TV Shows":

In the beginning, you can choose which parts of your library you want to browse via the playlist element. You can define here, how the option 'TV Shows' should be called in the visu element.

#### Text for Browsing Mode "Music Videos":

In the beginning, you can choose which parts of your library you want to browse via the playlist element. You can define here, how the option 'Music Videos' should be called in the visu element.

#### Text for Playlist Element "Play All":

As you browse your libraries, the app will insert a "Play All" option in suitable areas, e.g. to play all songs of an album. You can define here how this option should be displayed.

#### Playlist Item Selector (EIS 14u):

Insert the group address for select track from playlist command.

#### Playlist Row 1 (EIS 15):

Insert the group address for the track information for playlist display row 1.

#### Playlist Row 2 (EIS 15):

Insert the group address for the track information for playlist display row 2.

#### Playlist Row 3 (EIS 15):

Insert the group address for the track information for playlist display row 3.

#### Playlist Row 4 (EIS 15):

Insert the group address for the track information for playlist display row 4.

#### Playlist Scroll (EIS 1):

Insert the group address for the playlist scroll up/down command.

#### 5.1.6 START PLAYLISTS

#### GA to select the playlist (EIS 14):

Insert the group address to directly play the above playlist.

#### **Playlists:**

With this function you can assign integers to playlists. If you then send this integer number to a special group address, the Kodi-Player will play this playlist.

#### Playlist name:

Insert the name off the playlist, which should be played directly.

#### Playlist type:

Media format for the Playlist:

- Photo
- Music
- Video

#### Value (EIS 14 0...255):

A value between 0 and 255 start the dedicated Playlist.

#### **NOTIFICATIONS** 5.1.7

#### **Notifications:**

Up to 128 rules can be configured and compiled on this list. Click 'Add' for further details concerning configuration parameters of each list component.

#### Name:

Insert the name of the rule. This will also be set as the title of the notification.

#### **Trigger Address:**

Insert the group address of the KNX device which triggers the push.

#### **Trigger Data Type:**

Insert the data type of the trigger value:

- EIS\_13
- EIS\_14s
- EIS\_2\_rel
- EIS\_2\_switch
- EIS\_3
- EIS 10s
- EIS\_11s
- EIS\_12
- EIS\_2\_abs
- EIS\_10u
- EIS\_14u
- EIS\_15
- EIS\_5
- EIS\_6
- EIS\_7
- EIS\_1
- EIS\_4
- EIS 8
- EIS\_9
- EIS\_11u

#### Send if incoming value...:

Set a condition in relation to the threshold to trigger the notification.

- is equal to threshold
- is greater than threshold
- is less than threshold
- is arbitrary (no threshold)

#### **Threshold:**

Insert the threshold.

#### Value Address:

Insert the group address of the KNX device, so you can add the incoming value to the notification. This setting is optional.

#### Value Data Type:

Insert the data type of the value:

- EIS\_7
- EIS\_11s
- EIS\_13
- EIS\_10s
- EIS\_11u EIS\_12
- EIS\_14s
- EIS\_2\_abs
- EIS\_2\_rel
- EIS\_6
- EIS\_9
- EIS\_1

- EIS\_5
- EIS\_8
- EIS\_10u
- EIS 14u
- EIS\_15
- EIS 2 switch
- EIS\_3
- EIS\_4

#### Message:

Insert a message to be included within the notification. This setting is optional. If you specify a value object, its current value will be attached at the end of the message by default. To insert the value anywhere within the message instead, just add %d for decimal values, %f for floating point values or %s for strings at any position into the text. Please note that expert settings for the wildcard are possible. Check sprintf documentation. For example %02d will output one digit integer values as 0x instead of x.

#### OTHER GROUP ADDRESSES 5.1.8

#### Start Fullscreen Visualisation automatically:

When playing audio files, the fullscreen mode will automatically be activated. In fullscreen mode, the visualisation that has been configured within Kodi will be displayed.

#### Toggle Fullscreen Visualisation (EIS 1):

When playing audio files, you can manually enter and exit the fullscreen visualisation

#### Status Text (EIS 15):

Insert the group address for a status text message. There, the app will tell you if the socket could be established or not.